# **I. Egrants Program Report**

A program report is required for each year within your grant period. Please refer to chart for reporting dates:

## **i. Creating your Program Report**

1. From the Egrants "Project Management" homepage, click the "Monitoring" link.

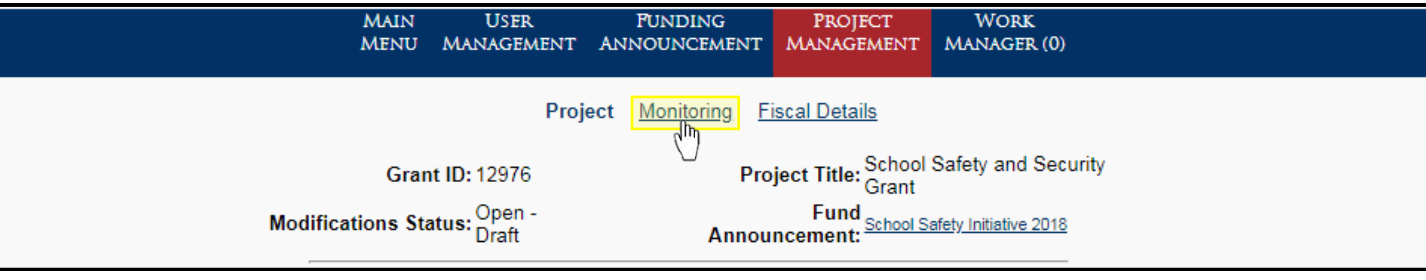

## 2. Click the "Create" button that corresponds with the program report you wish to submit.

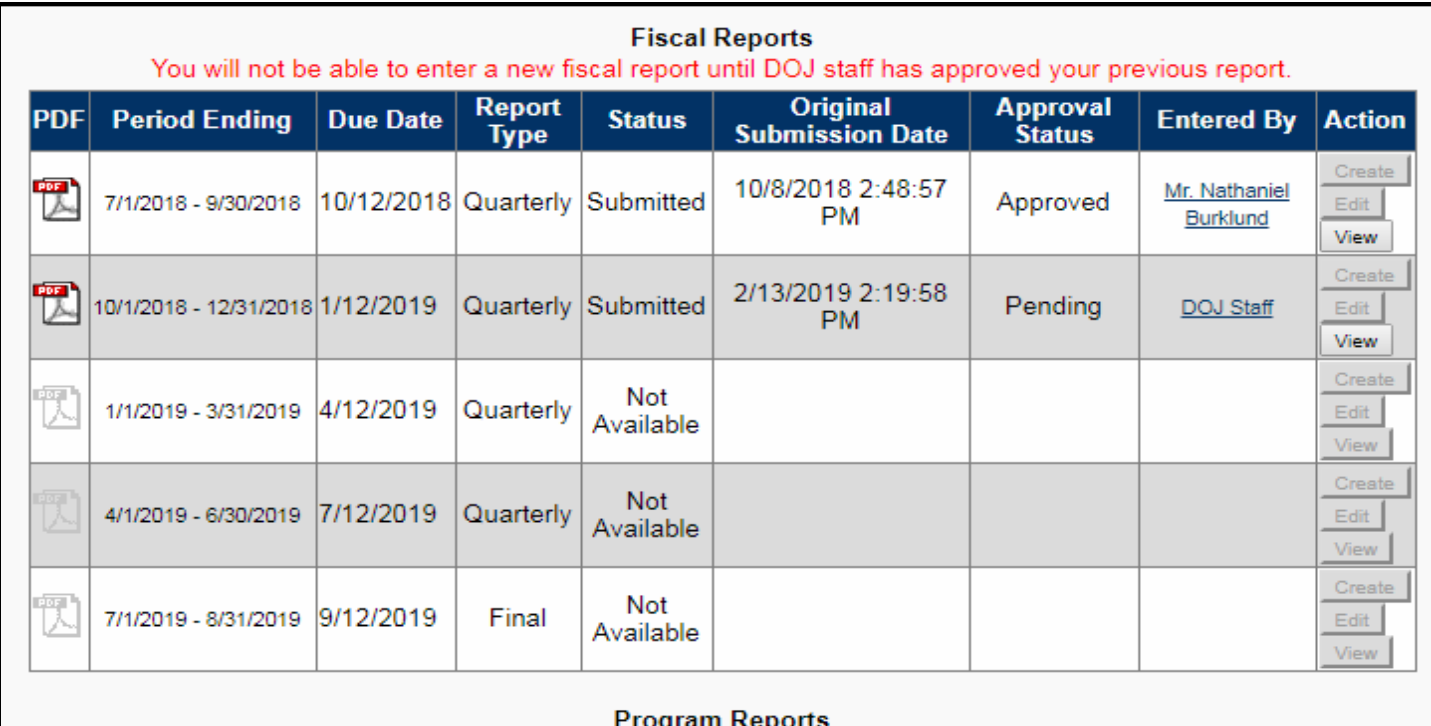

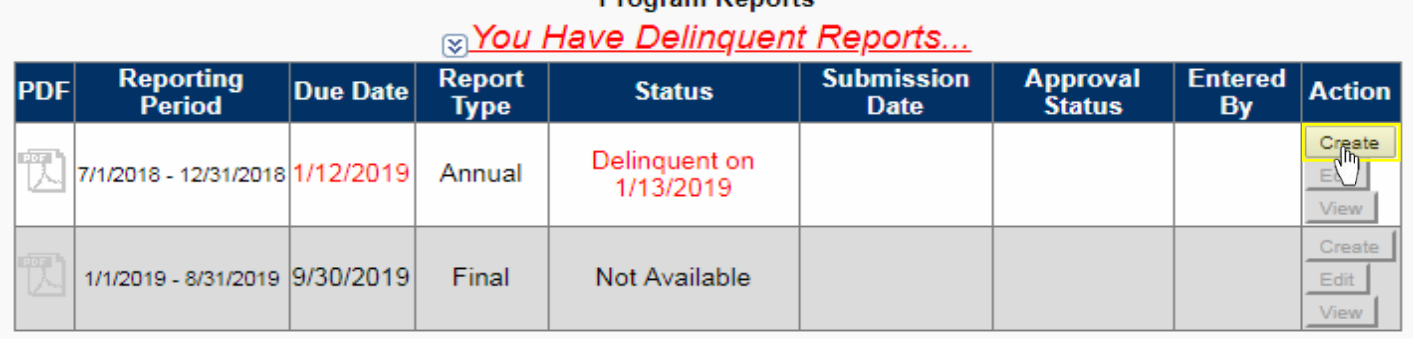

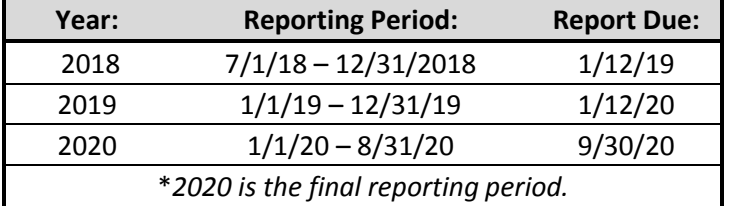

### **ii. Completing a Program Report**

1. Use the drop-down box to select the answer to the question "Is the Project on Schedule?"

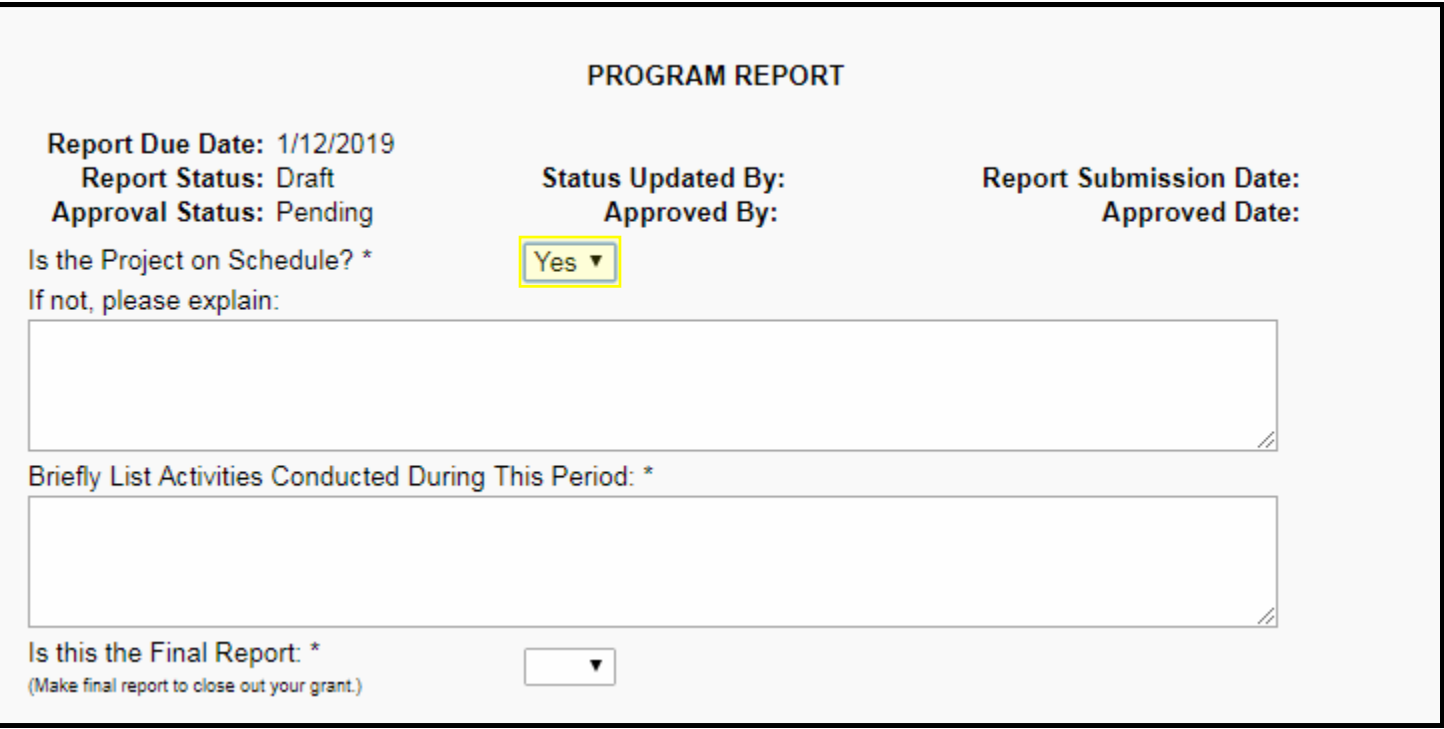

2. In the "If not, please explain:" field, provide a brief description of why your project is not on schedule. If your answer to the previous question, "Is the Project on Schedule?", was yes, enter N/A.

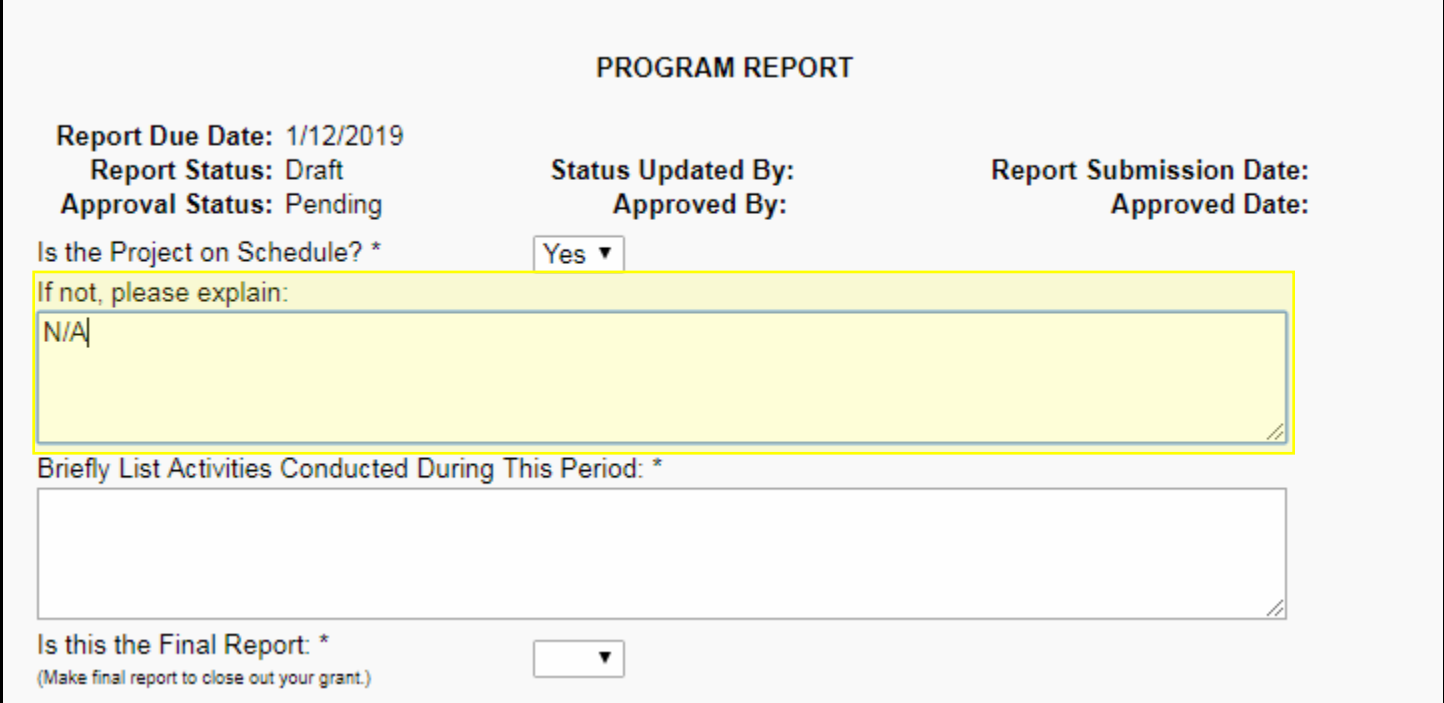

3. In the "Briefly List Activities Conducted During This Period" field, provide a short description of how fund were used in the year for which your program report corresponds with.

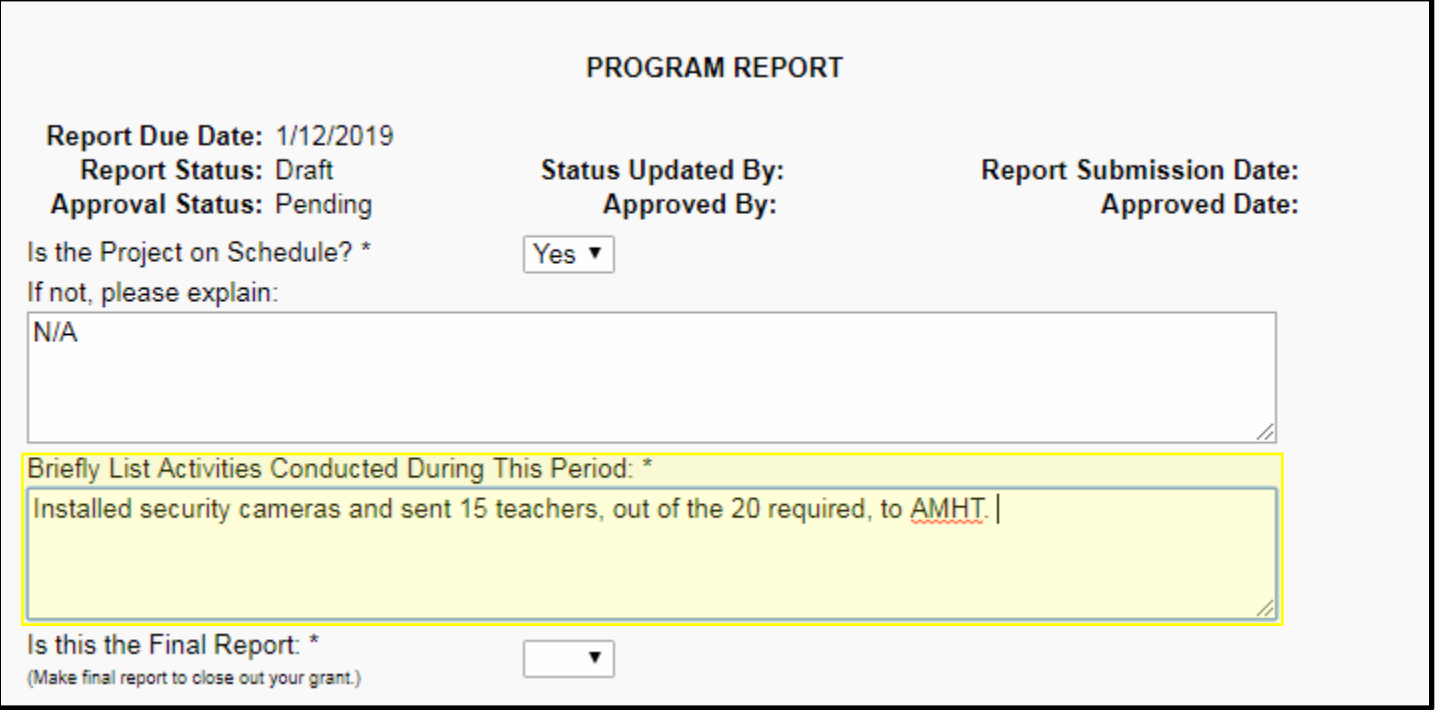

4. Use the dropdown box to select the answer to the question "Is this the Final Report?". If this is your final program report, continue following direction as normal, until you are prompted to section **III. Final Program Report**, Pg. 8.

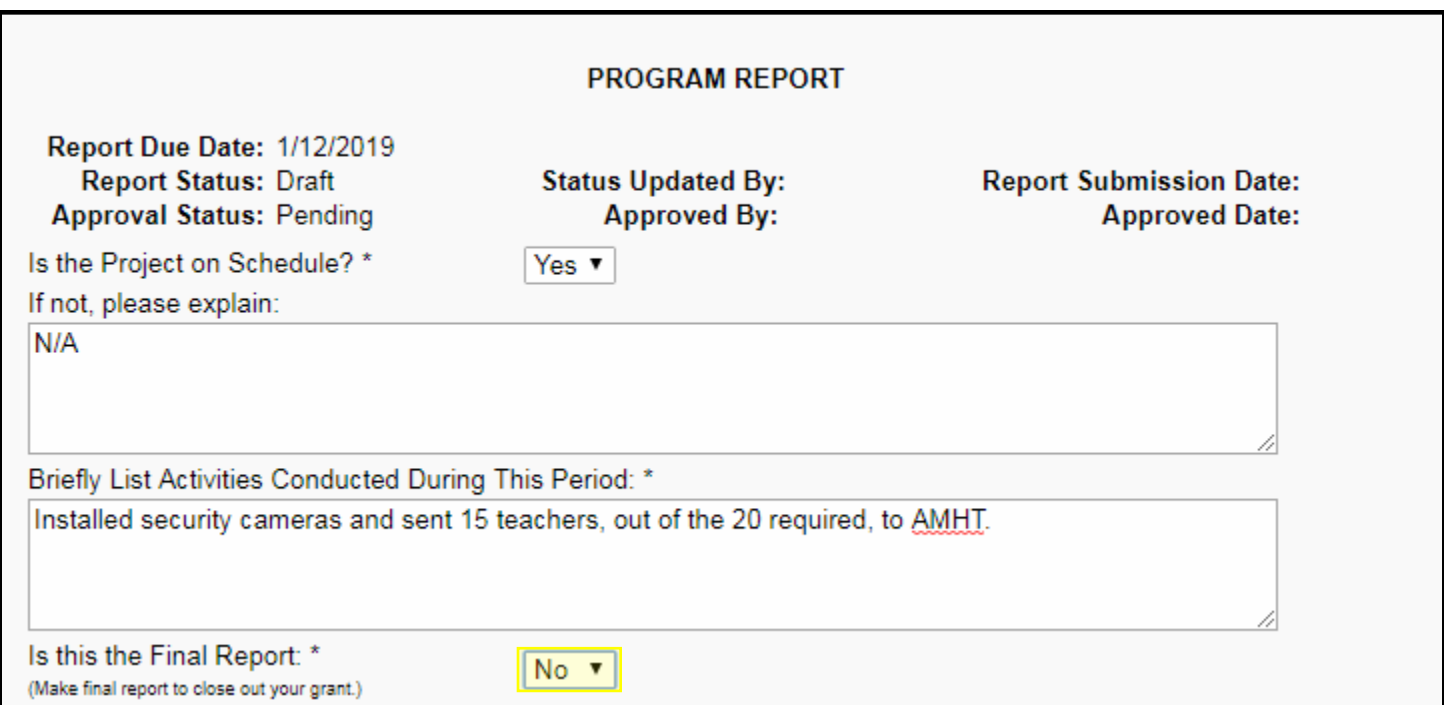

#### **iii. Report Sections**

1. Click on the section link you wish to complete. Note, the "Performance Measures" and "Additional Information" sections must be complete before submitting your program report. The "Attachments" section is optional. This guide will use the following order of completion: A. Performance Measures, B. Additional Information, and C. Attachments.

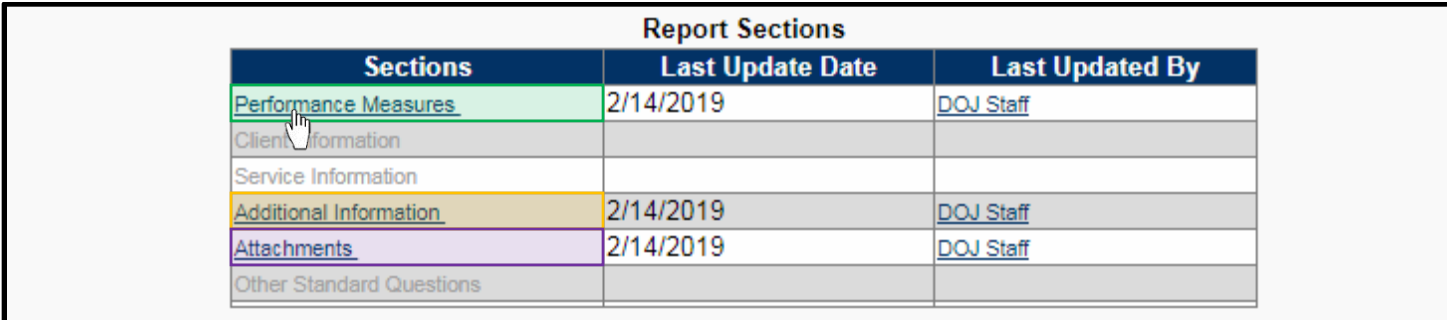

#### **A. Performance Measures**

1. Fill in the "Project Totals To Date" column with the same values listed in the corresponding "Project Target" column, for each row.

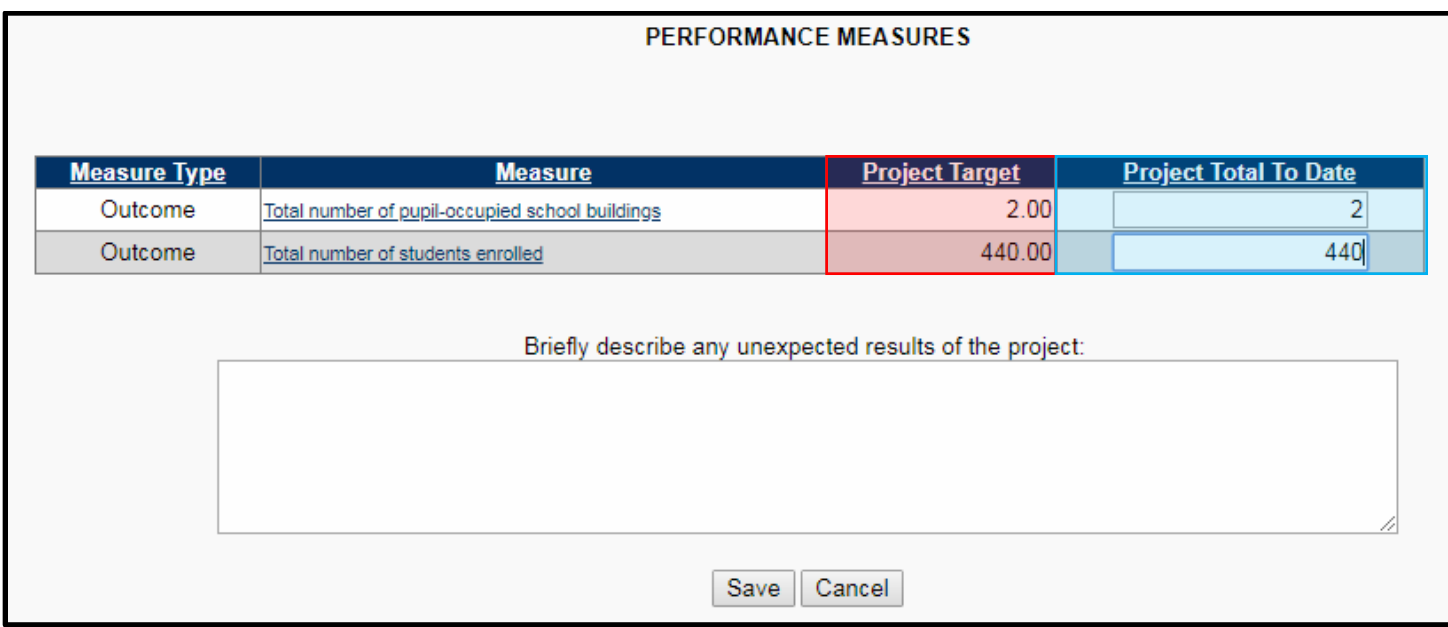

2. In the "Briefly describe any unexpected results of the project:" field, write a short summary of any unexpected results of your project. Note, the answer may be "None".

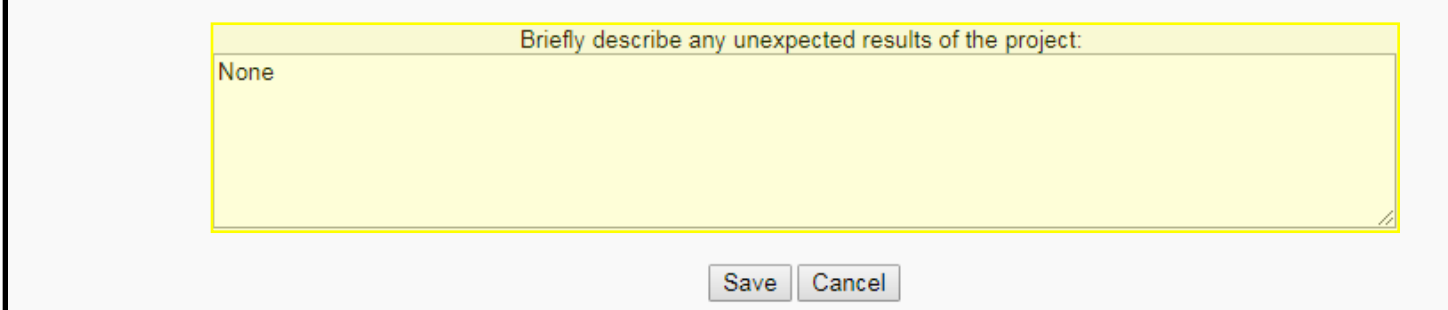

#### 3. Click the "Save" button.

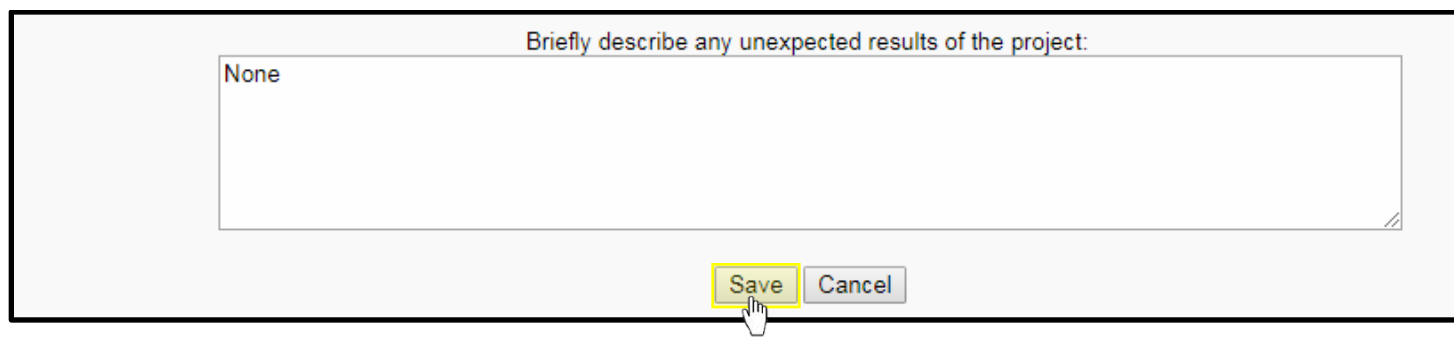

### **B. Additional Information**

1. For each prompt, click the corresponding "Edit" button to enter a response.

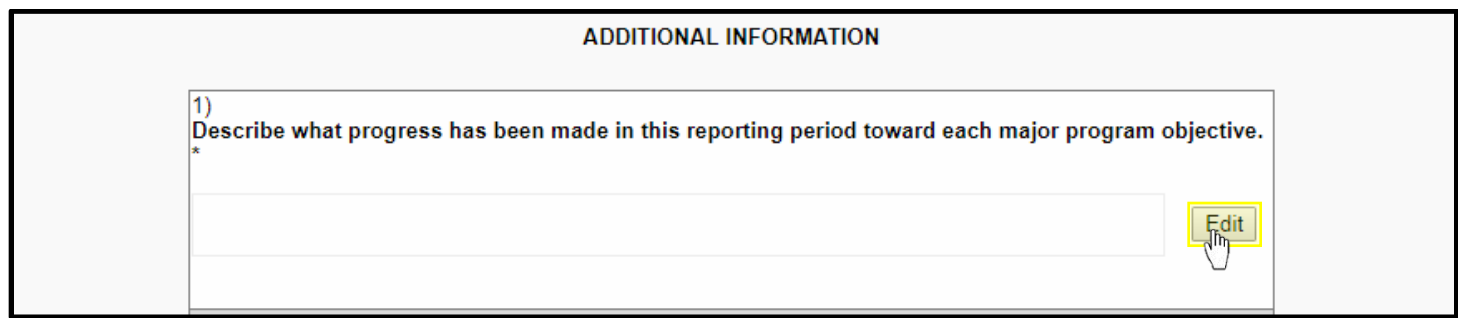

2. Briefly respond to each prompt, ensuring the question has been fully answered. However, please keep responses as concise as possible. Avoid answers longer than one paragraph.

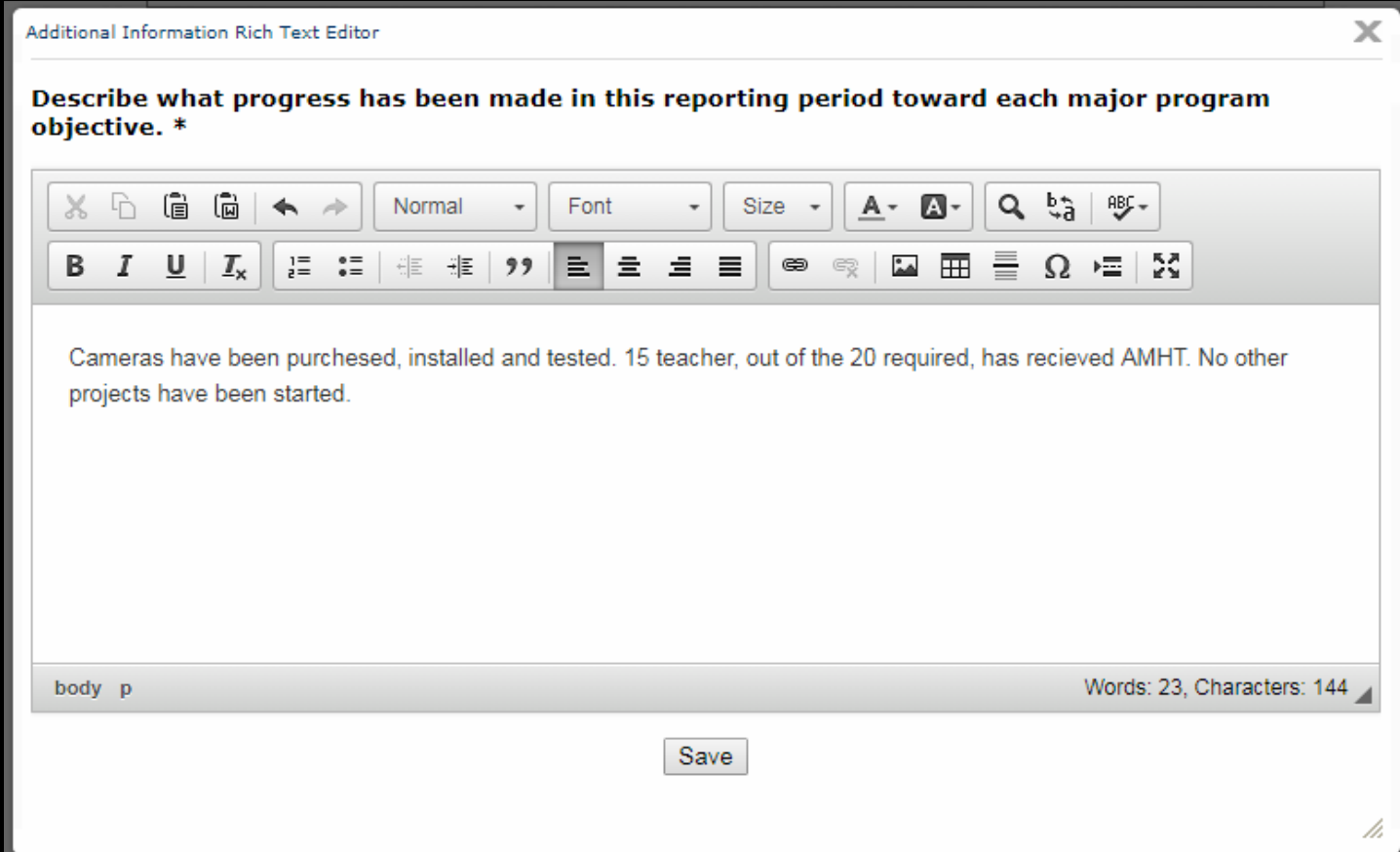

3. Once you have answered a prompt, click the "Save" button.

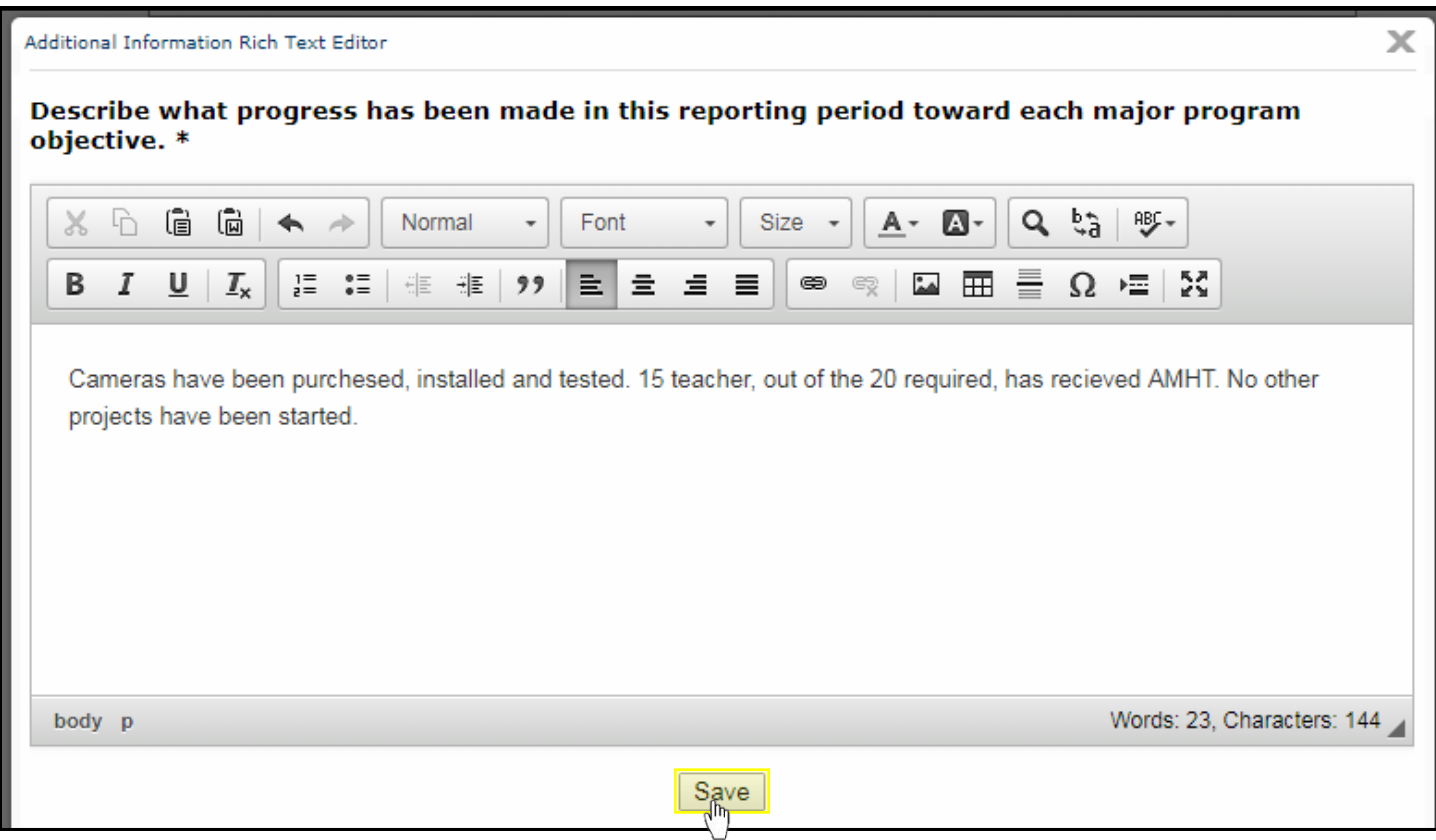

4. Repeat steps  $1 - 3$ , answering all prompts.

5. Once all prompts have been answered, click the "Save" button at the bottom of the page.

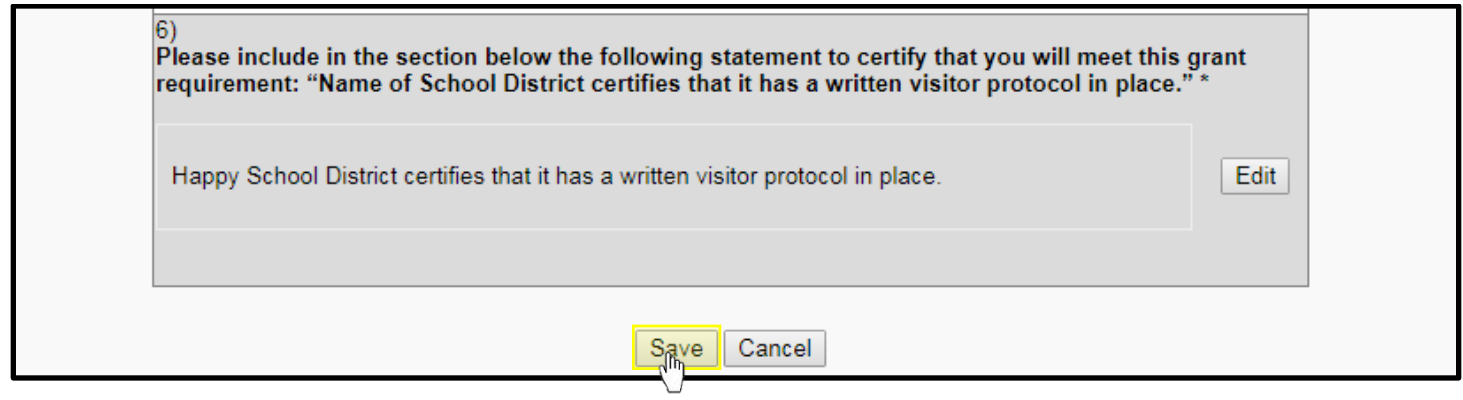

### **C. Attachments**

1. You may submit additional documents by clicking the "Add Attachment" button. Otherwise, you may skip to section iv. [Submitting your Program Report,](#page-7-1) Pg. 8. Note, no attachments are required.

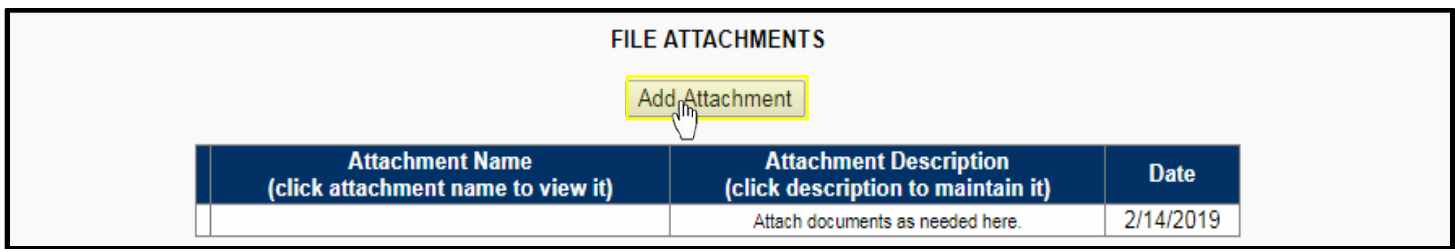

2. Click the "Choose File" button to browse your computer and select the document you wish to add as an attachment.

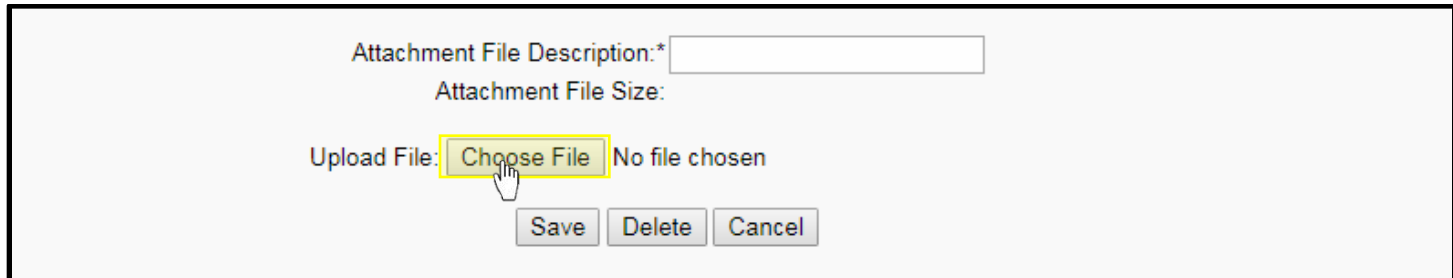

3. In the "Attachment File Description" field, provide a title for your attachment.

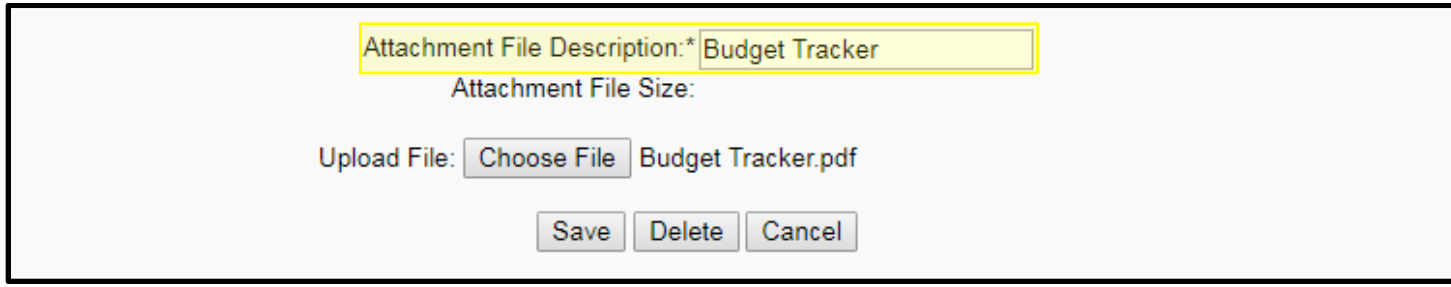

4. Click the "Save" button.

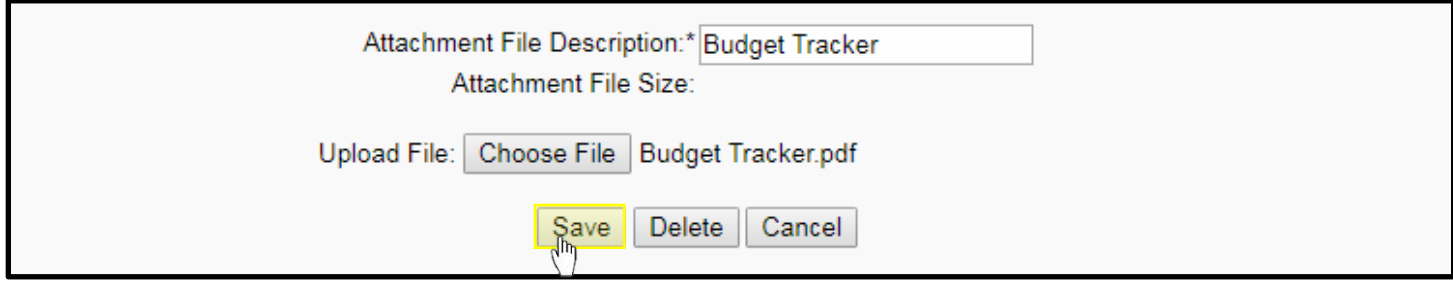

5. Repeat steps 1- 4 as needed. Once all your desired attachments have been added, click the "Cancel" button.

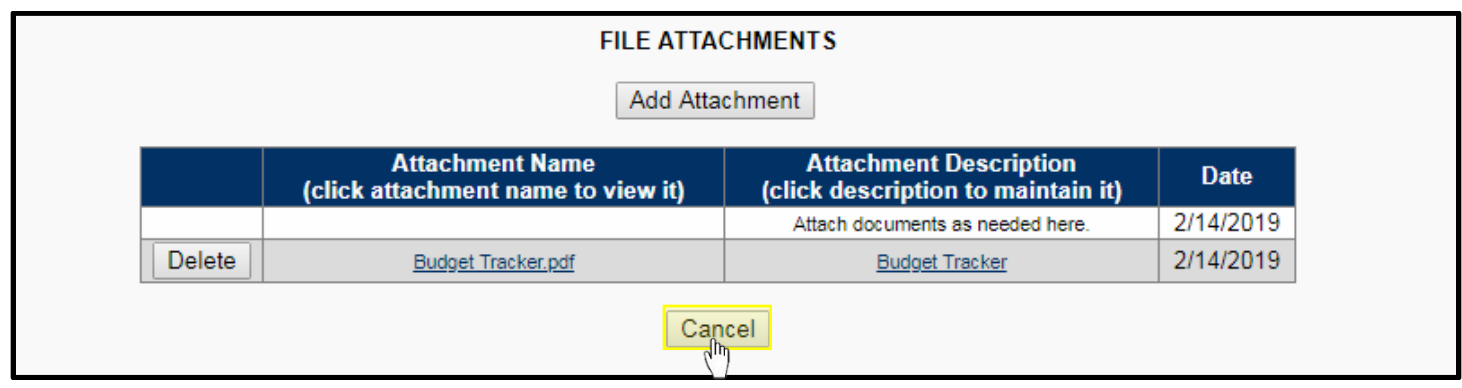

### <span id="page-7-1"></span>**iv. Submitting your Program Report**

1. If this is your final program report, please see section **III. Final Program Report**, Pg. 8, before continuing.

2. Click the "Submit Report" button.

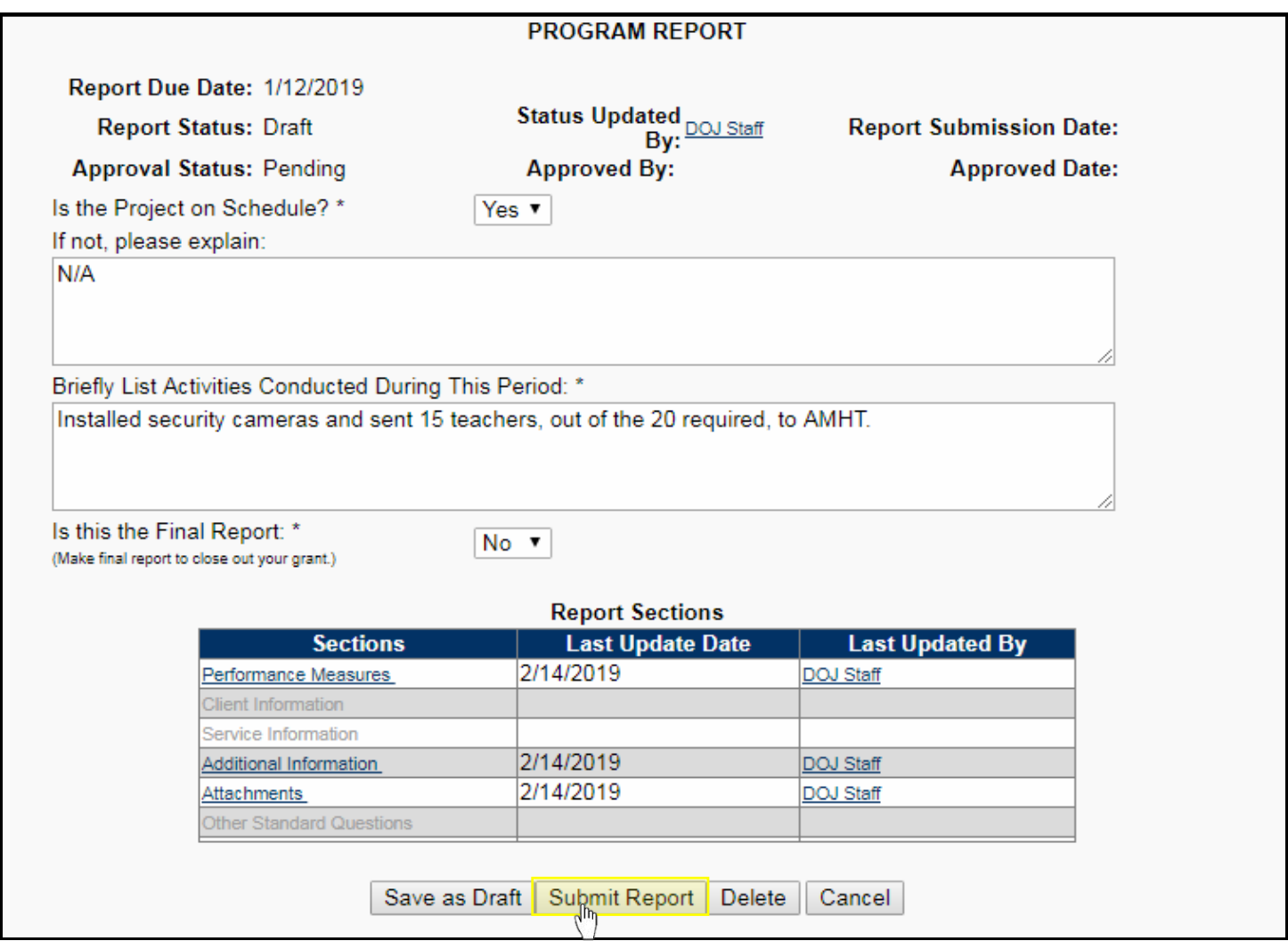

# <span id="page-7-0"></span>**II. Final Program Report**

When submitting your final program report, you are required to complete the "Final Report" section.

### **i. Final Report**

1. In the "Report Sections", click on the "Final Report" link.

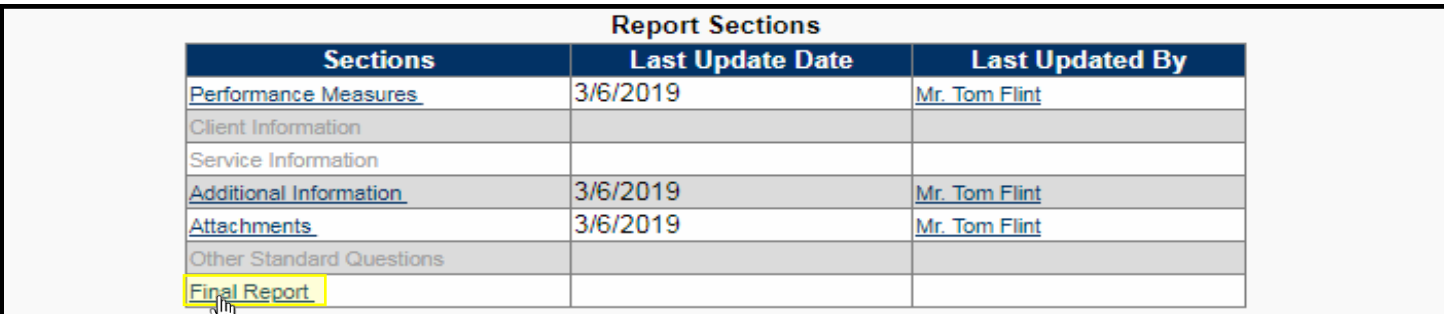

3. Use the dropdown box to answer the first prompt.

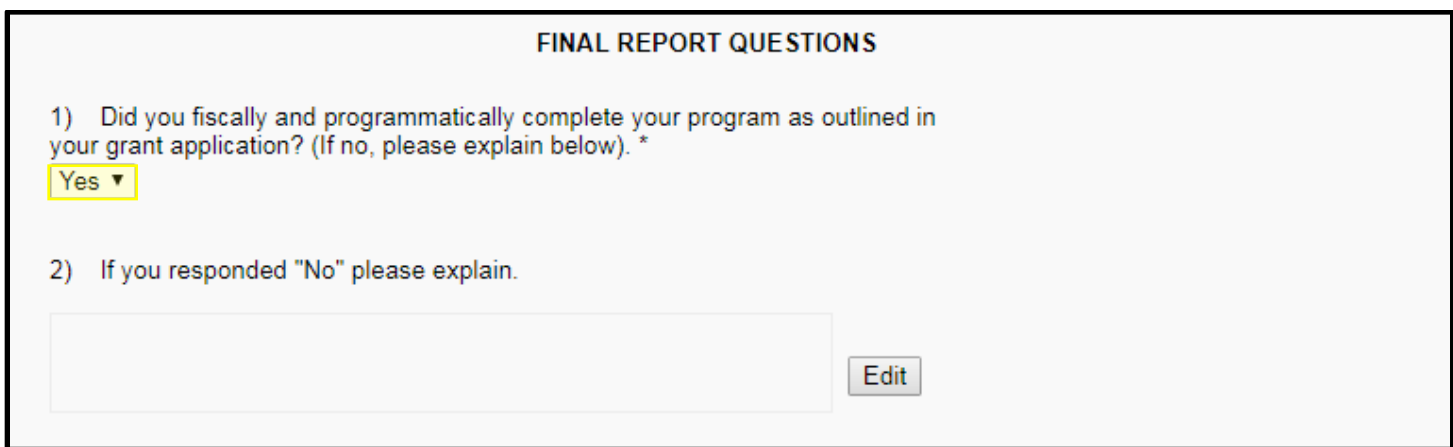

4. If you selected "No" for the first prompt, click the "Edit "button to answer the second prompt. If you selected "Yes" for the first prompt, skip to step 7.

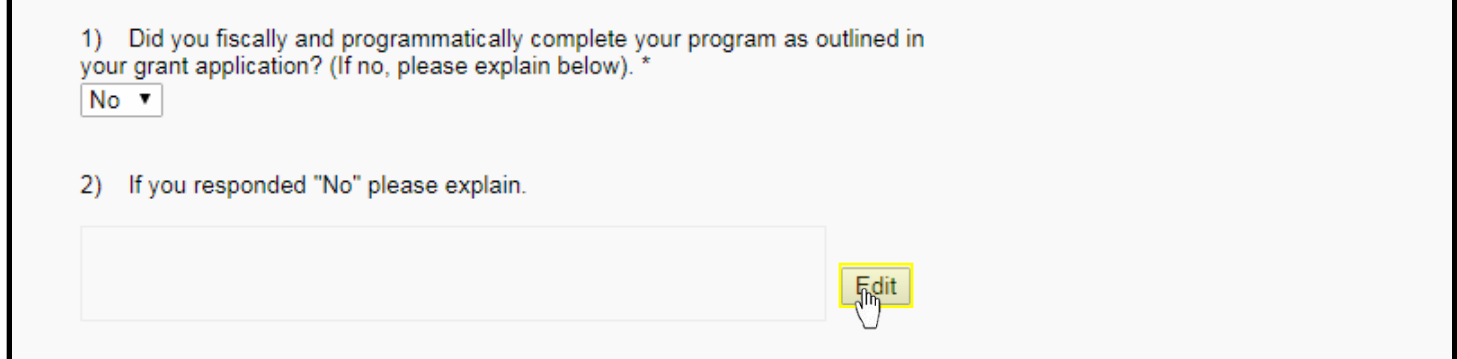

5. Answer the second prompt, ensuring you are concise as possible. Your response should be no longer than one paragraph.

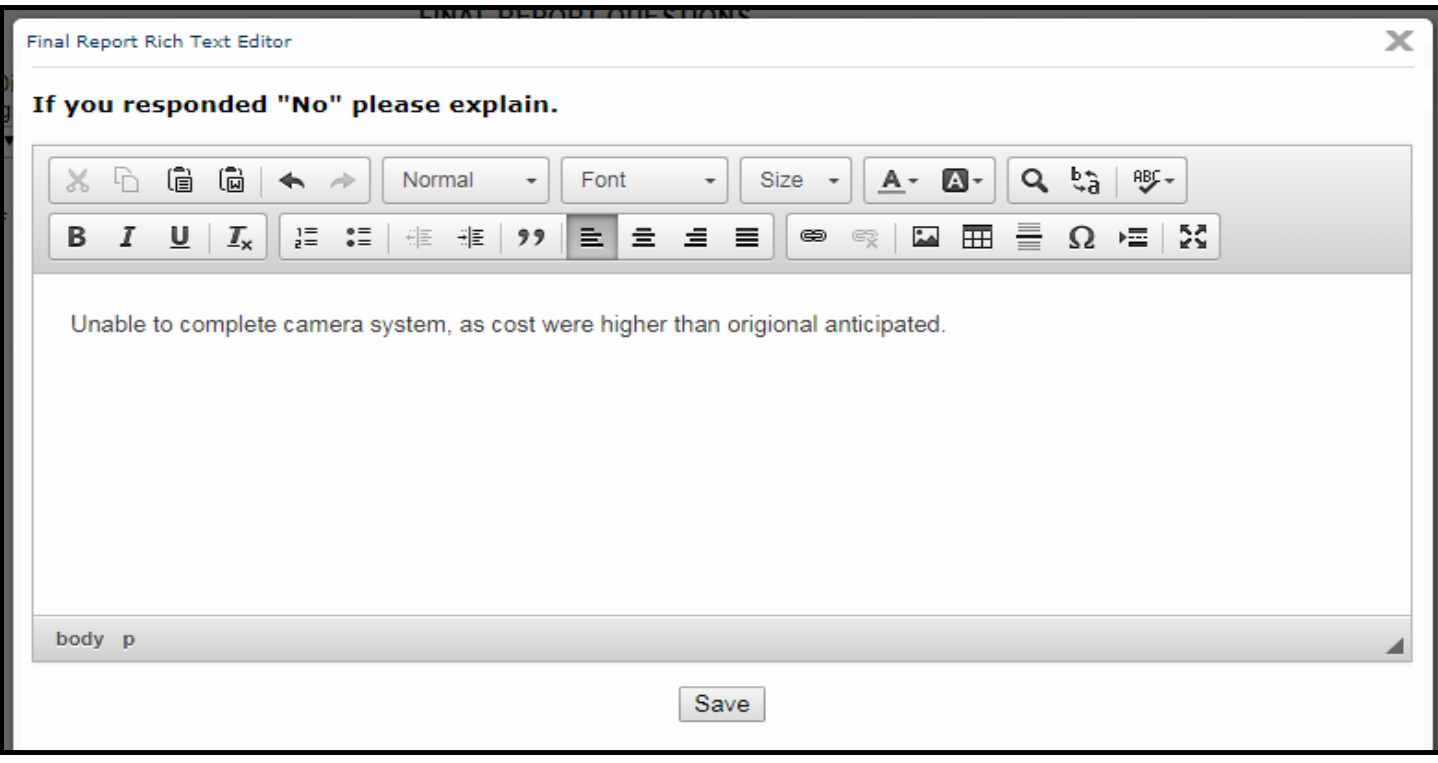

# 6. Click the "Save" button.

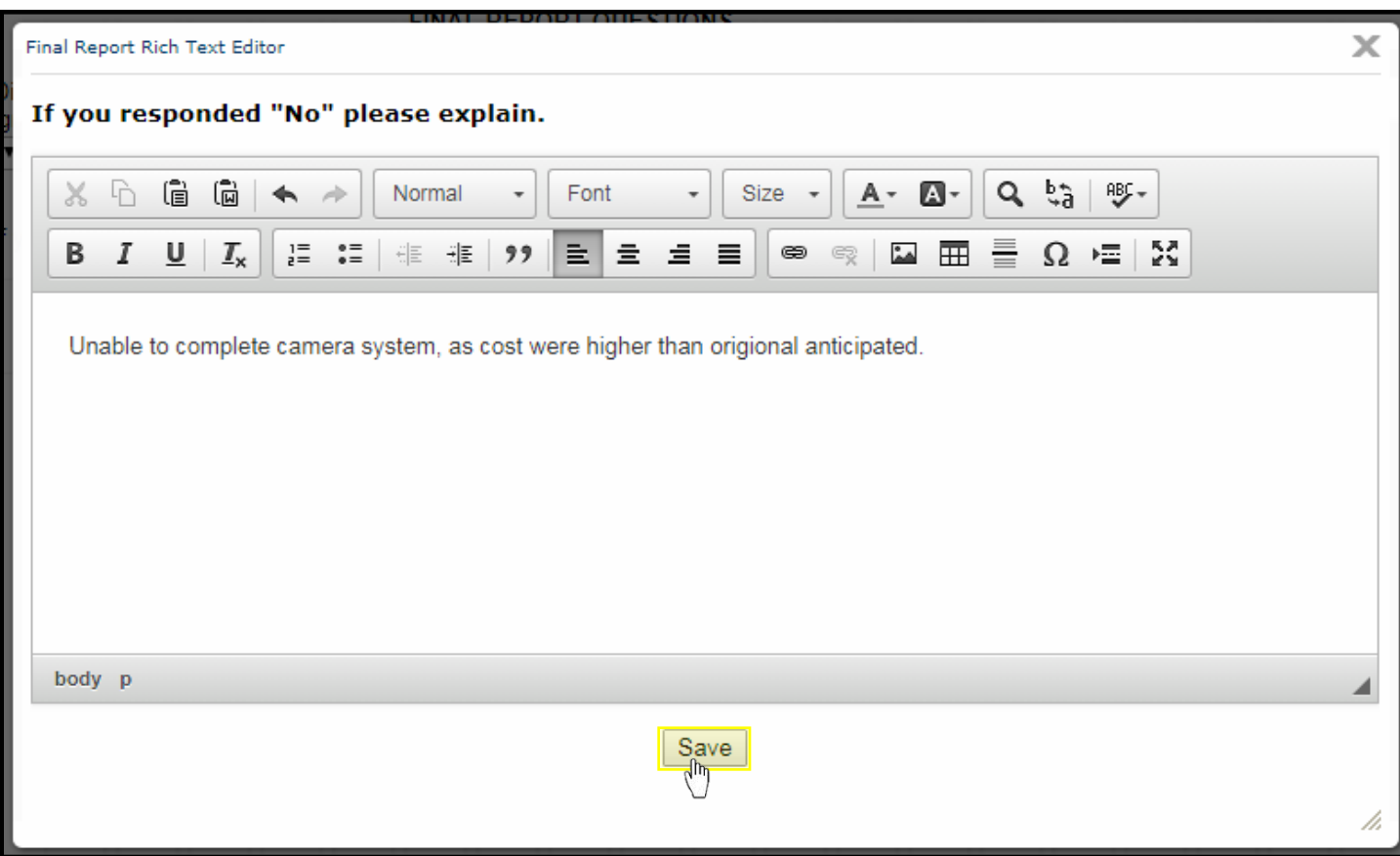

# 7. Click the "Save" button.

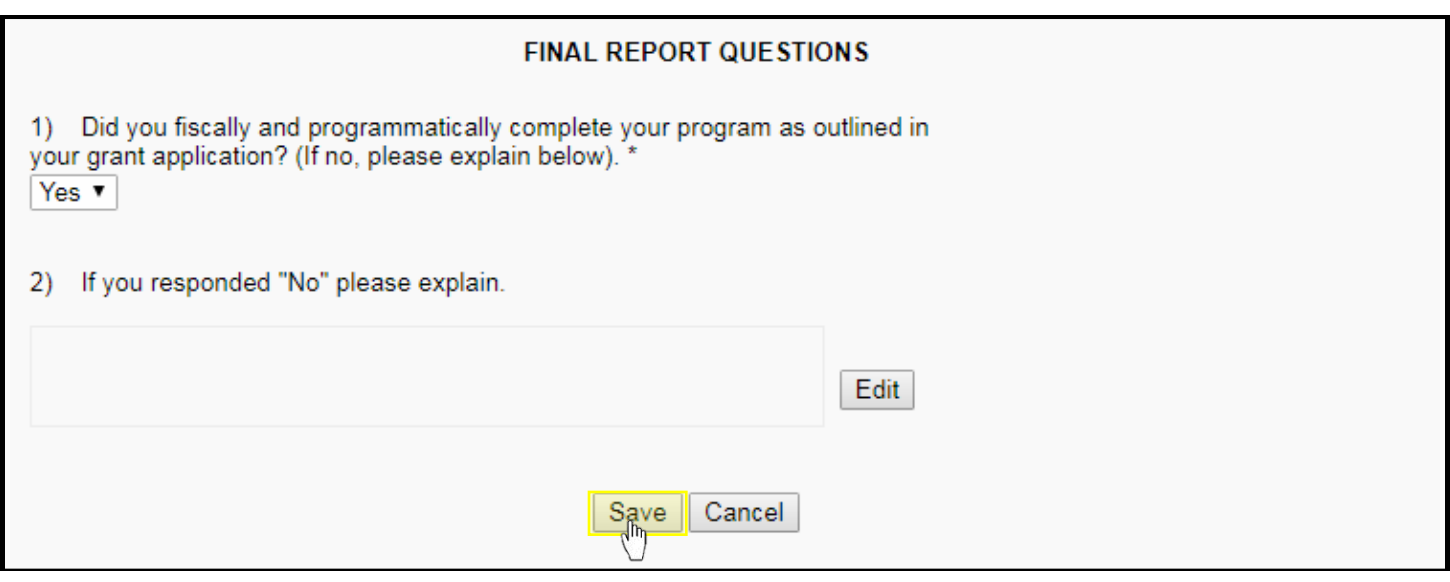

8. Return to sectio[n iv. Submitting your Program Report,](#page-7-1) Pg. 8, for instruction on submitting your Egrants program report.